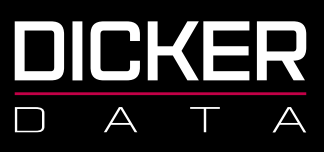

# NCE OPERATIONS GUIDE

November 2022 Jo Catty

NZBN 9429038460227 2a Augustus Terrace Parnell Auckland 1052

Freecall 0800 337 253 Freefax 1800 688 586 **www.dickerdata.co.nz**

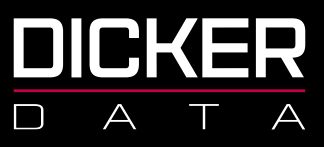

# **CONTENTS**

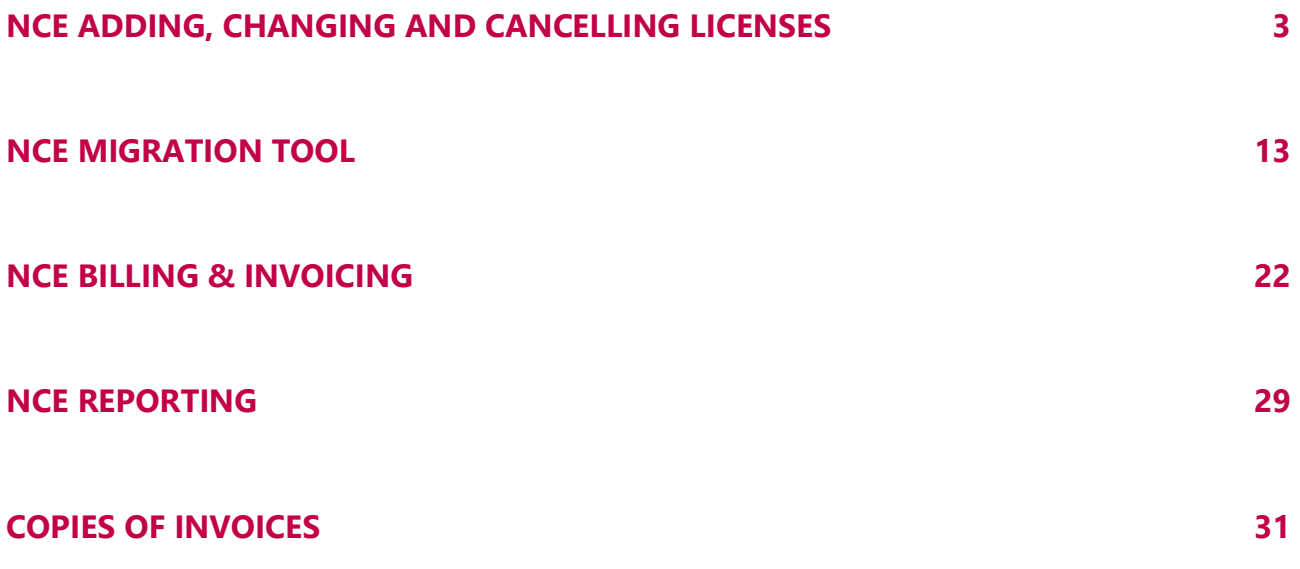

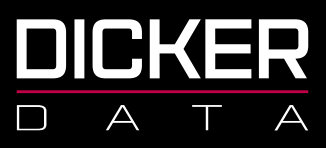

# <span id="page-2-0"></span>NCE Adding, Changing and Cancelling Licenses

Note: It is against company policy for DD staff to transact NCE Licenses on behalf of our resellers and their tenants due to the financial liability associated with the commitment term required for these licenses.

### Adding NCE Licenses

- 1. Sign in to **<https://portal.dickerdata.co.nz/>**
- 2. From the left-hand menu, click **Subscriptions**.

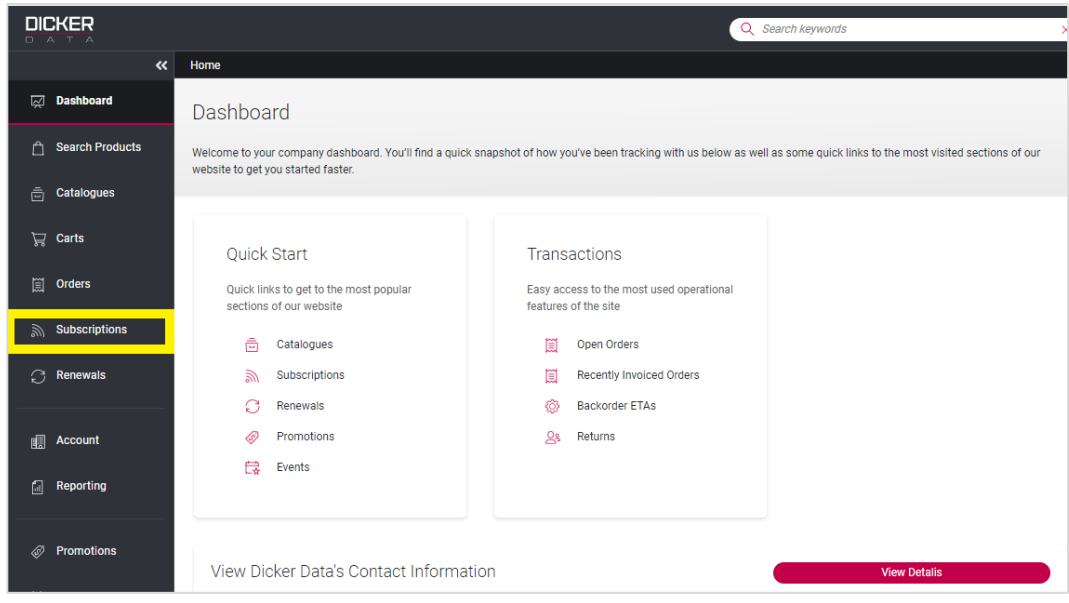

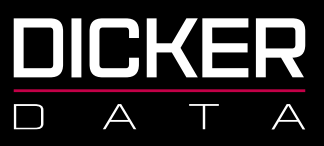

3. Click **Microsoft CSP**.

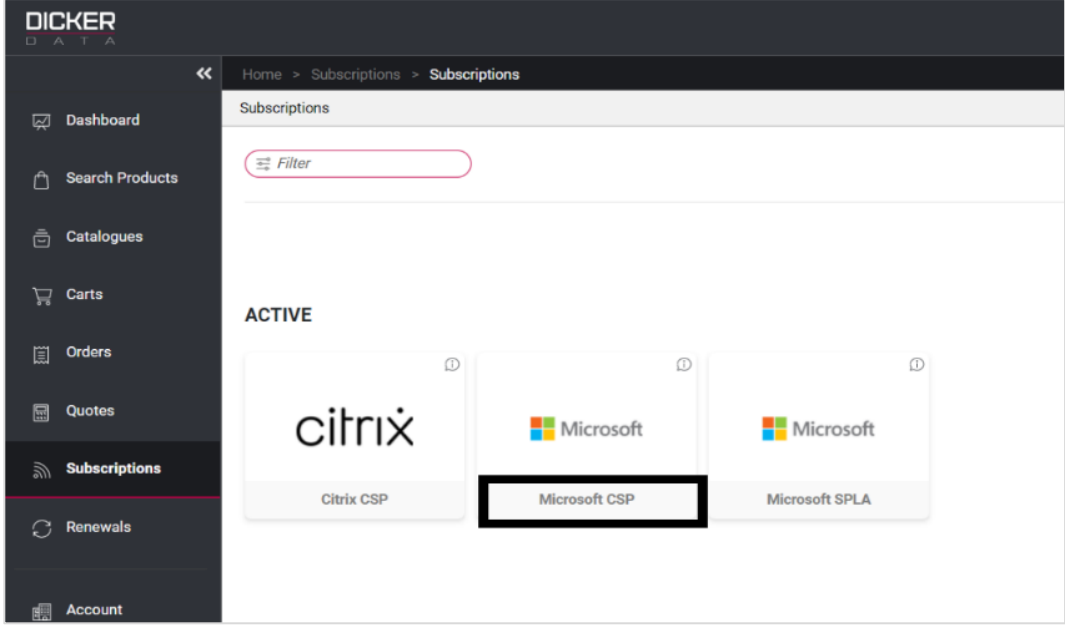

4. Find the tenant you are after in the list, click **Manage**.

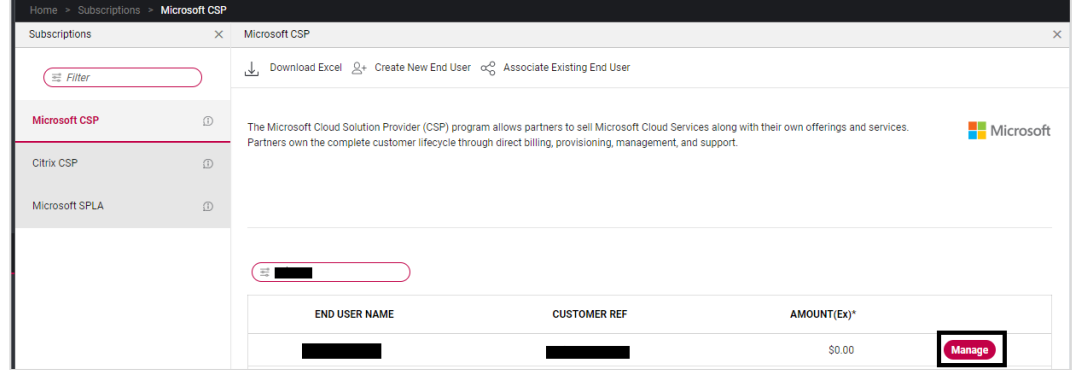

5. Click **Add New Product**.

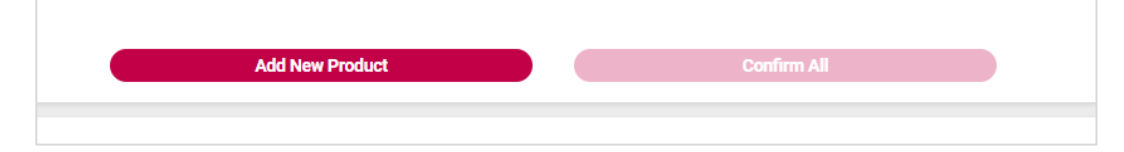

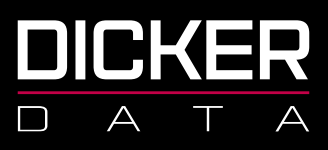

6. Make sure your subscription type is New Commerce Experience then select the product, commitment and quantities required and click **Add**.

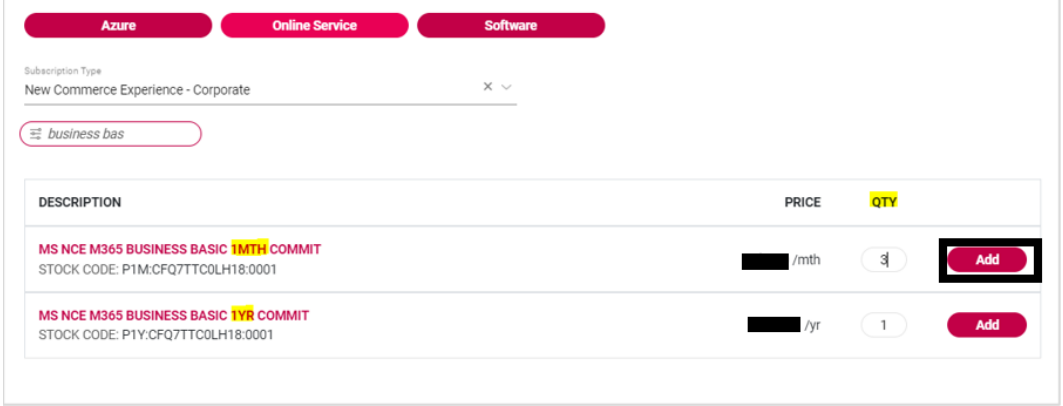

7. On the right-hand side of the screen, please check to ensure you have the correct licenses, then click **Confirm**.

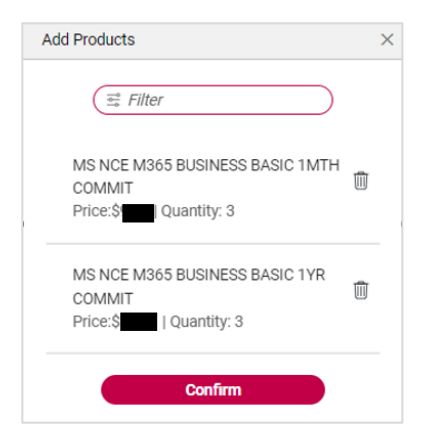

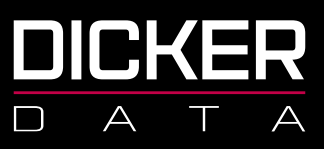

8. Make sure your MPN is entered correctly, if you have selected an annual commit license you will need to select the billing frequency. Click **Confirm All**.

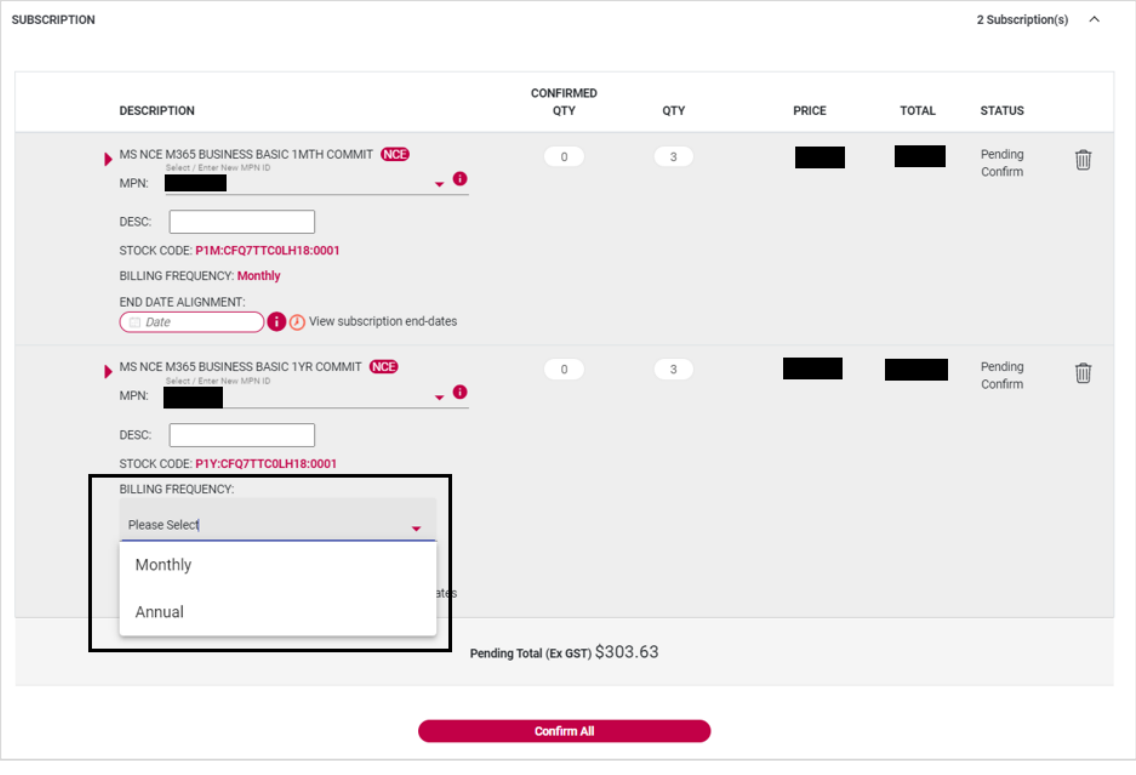

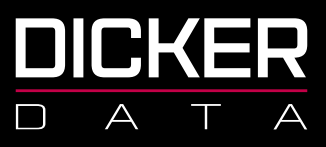

### Changing License Quantities

**Note: The number of licenses on a subscription can be increased at any time and can be decreased only within the first 7 days of when seats were added or at end of commitment term.**

- 1. Sign in to **<https://portal.dickerdata.co.nz/>**
- 2. From the left-hand menu, select **Subscriptions**.

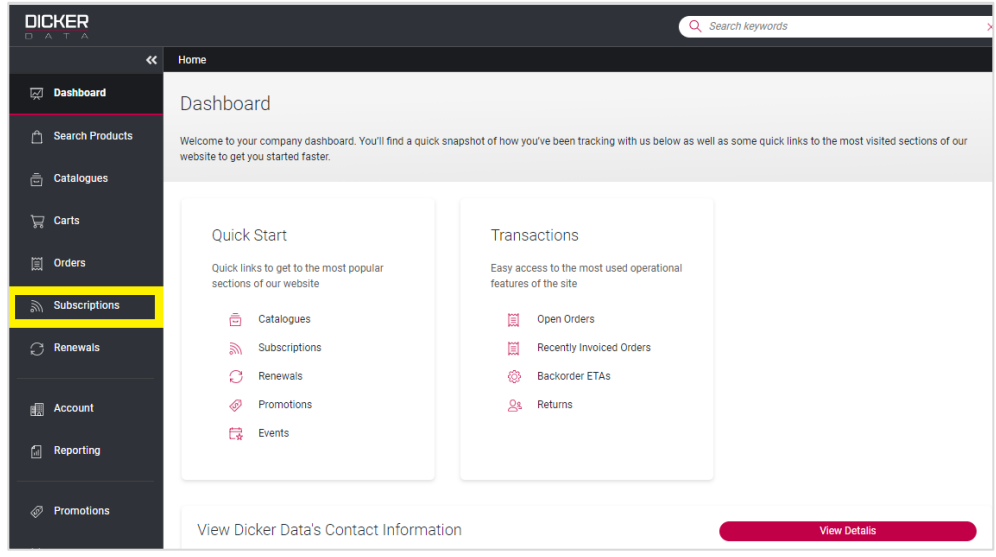

#### 3. Select **Microsoft CSP**.

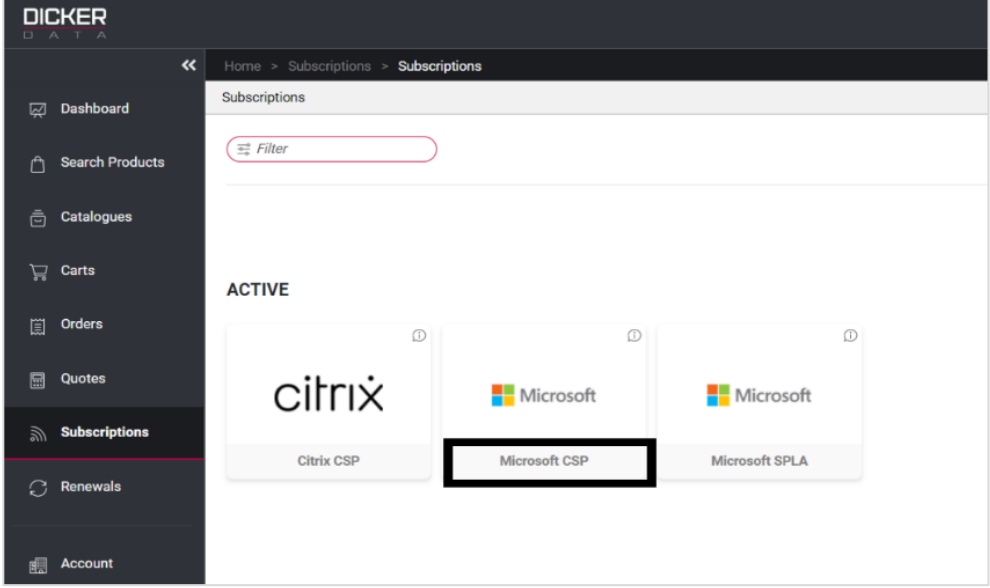

NZBN 9429038460227 2a Augustus Terrace Parnell Auckland 1052

Freecall 0800 337 253 Freefax 1800 688 586 **www.dickerdata.co.nz**

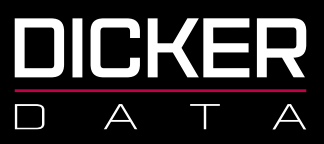

4. Find the tenant you are after in the list and click **Manage**.

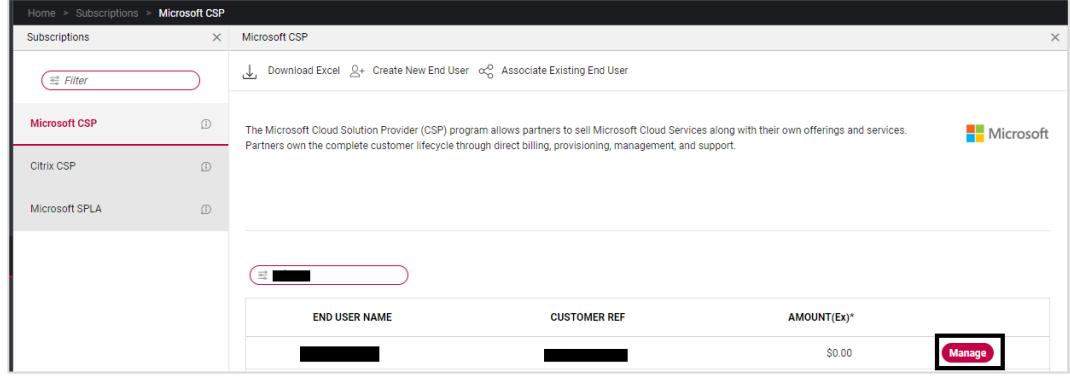

5. Find the license you would like to adjust in their subscription list and click **Manage**.

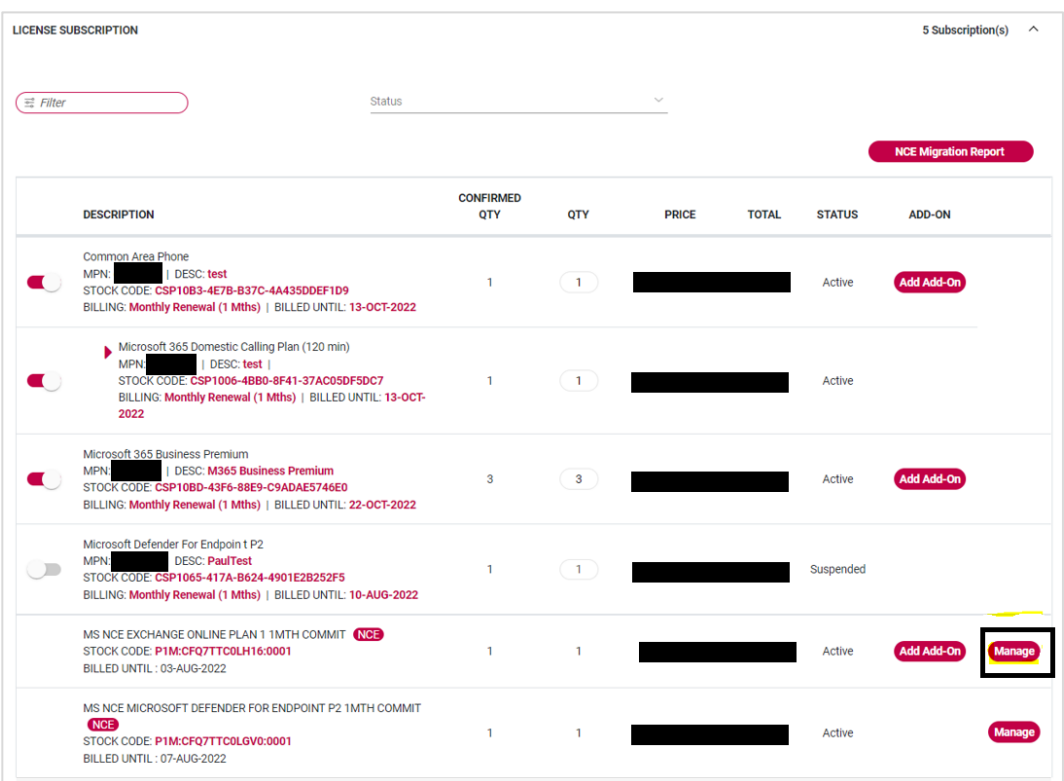

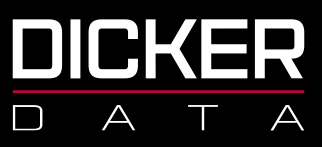

6. Change the quantity to the amount required.

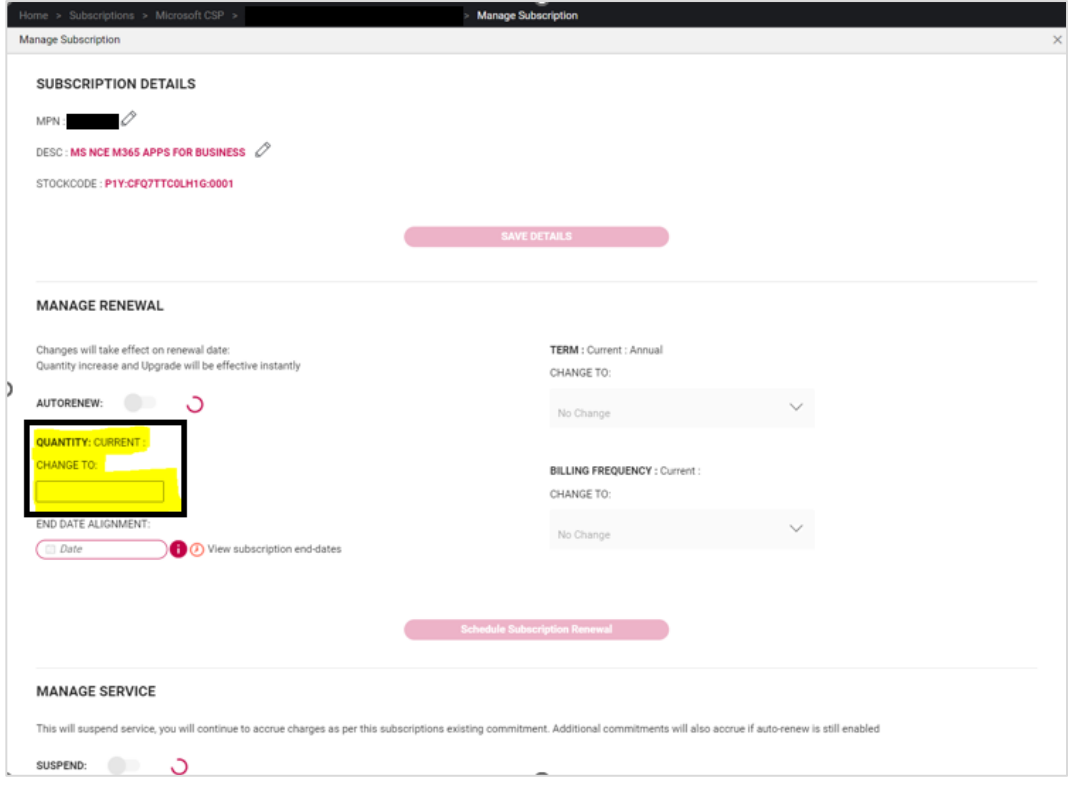

7. Click **Schedule Subscription Renewal** then select whether you would like the increase to happen immediately or if they would prefer to wait until the license renewal date:

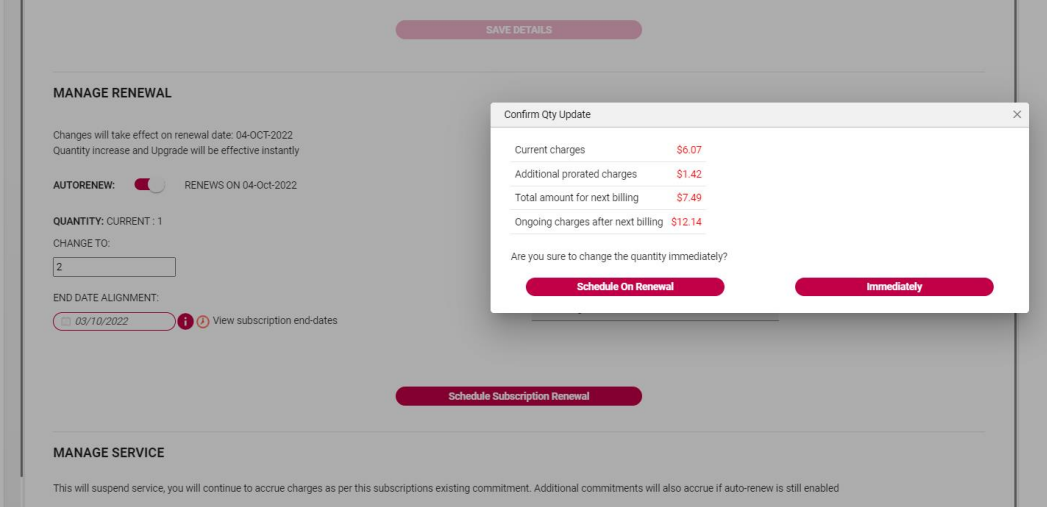

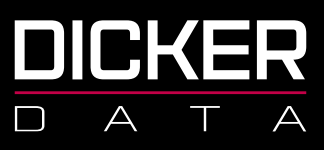

# Suspending Licenses

Suspension in NCE does not cancel licenses as it does in Legacy. Suspending licenses will not stop these from billing or renewing. This function should only be used to restrict a tenant's access to their licenses (in cases of non-payment for example). This can be done in the portal by clicking **Manage** on the relevant subscription and then using the **Suspend** toggle:

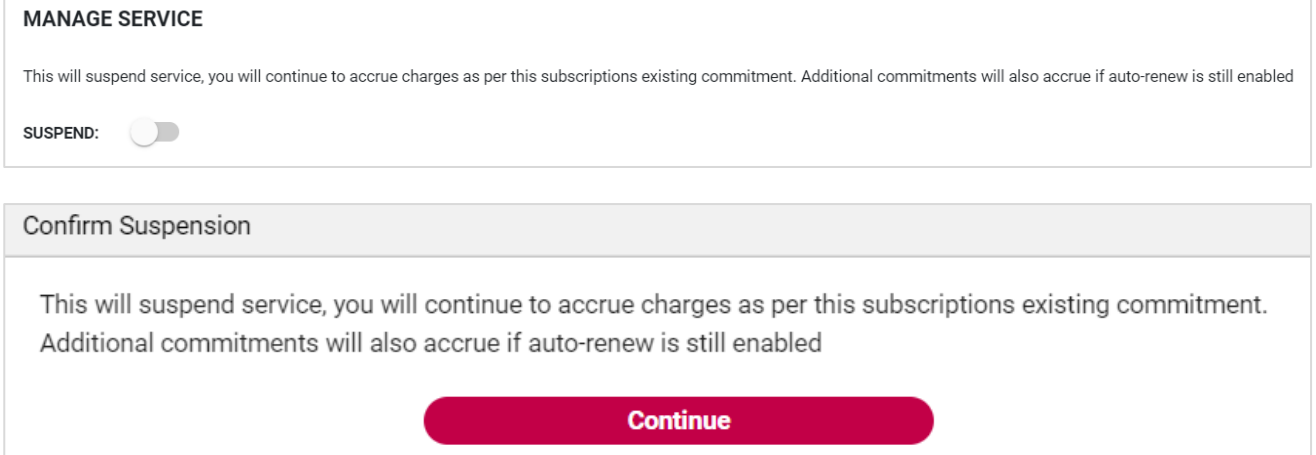

### Auto Renewal

Licenses in NCE will auto renew into their existing arrangement on their renewal date unless auto renew is turned off. This can be done in the portal by clicking **Manage** on the relevant subscription and then using the **Auto-renew** toggle:

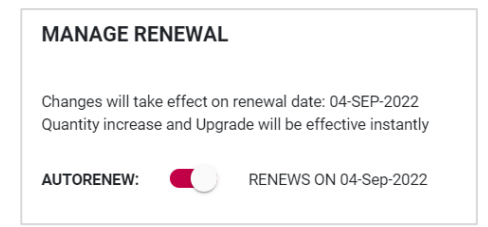

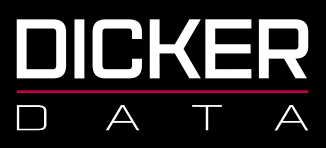

# Cancelling Licenses

Cancelling licenses can be done from the portal by clicking **Manage** on the relevant subscription. You will

only be able to see the **CANCEL** button if you are within the renewal date time frame (7 days).

Cancelling monthly licenses will just appear as a bill then credit on the customer's invoice:

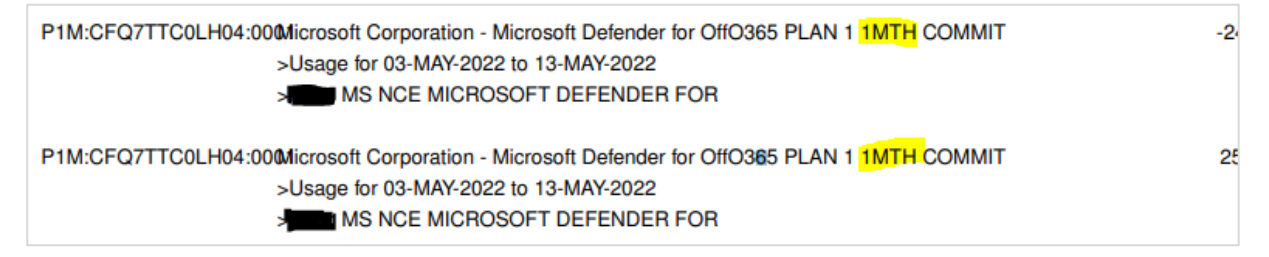

# Upgrading Licenses

License upgrades can be done from the portal by clicking **Manage** on the relevant subscription, click **View Eligible Offers** to view upgrade options.

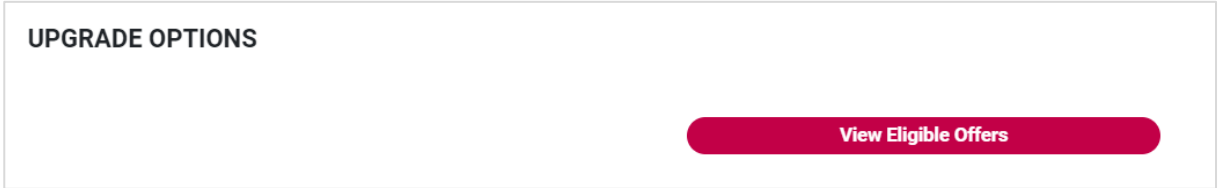

Select the license upgrade you require and click **Upgrade**.

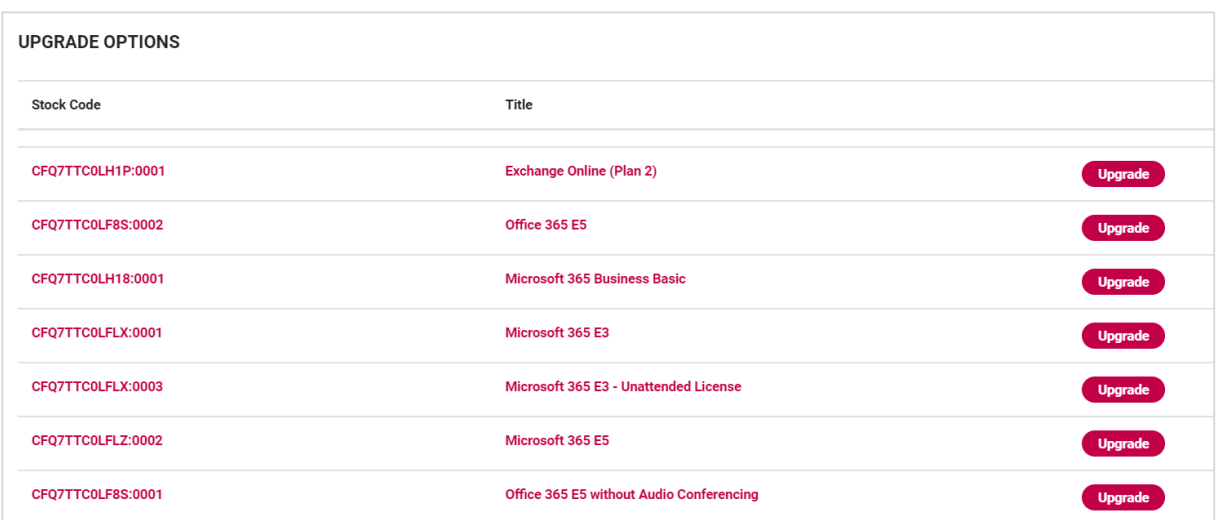

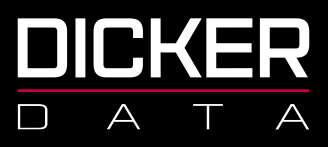

In the below example you can see the tenant had 2 Business Basic licenses that were billed for 1 month from 20 Feb to 19 Mar (Line 2), then on 24 Feb they upgraded those two licenses to Business Premium (Line 1) and were subsequently credited for the unused time period on the Business Basic (Line 3).

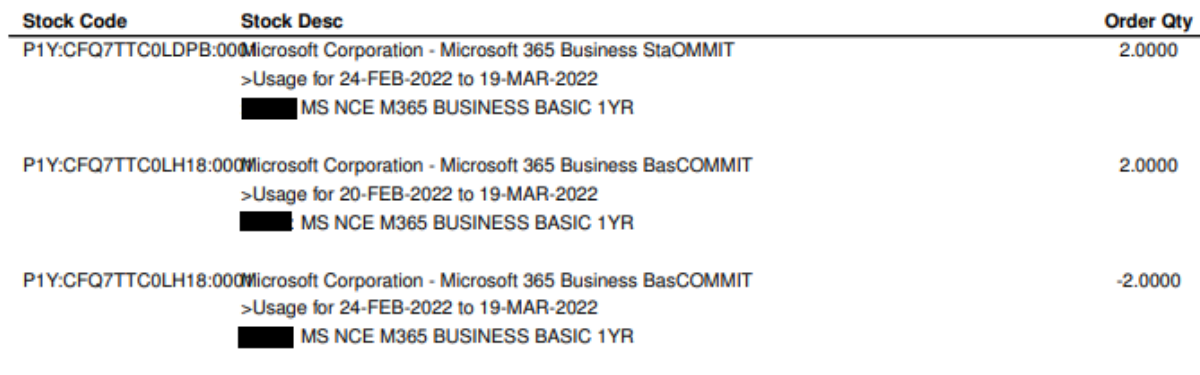

# **Support Options**

For issues that relate to the tenant which may cause down time for the organisation or user(s).

Please email **[support@cspsupport.co.nz](mailto:support@cspsupport.co.nz)** or call 0800 342 537.

For any billing queries, subscription issues, quote requests and password resets for users within the tenancy please email **[microsoft.sales@dickerdata.co.nz](mailto:microsoft.sales@dickerdata.co.nz)**.

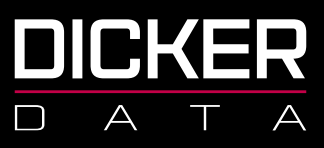

# <span id="page-12-0"></span>NCE Migration Tool

# Migrating a single tenant to NCE

- 1. Sign in to **<https://portal.dickerdata.co.nz/>**
- 2. From the left-hand menu, select **Subscriptions**.

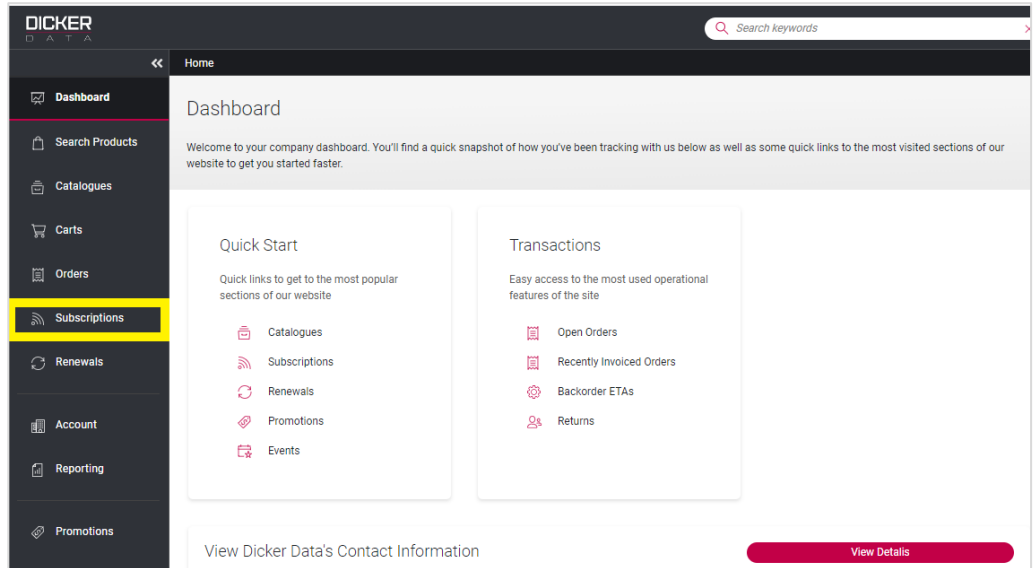

#### 3. Select **Microsoft CSP**.

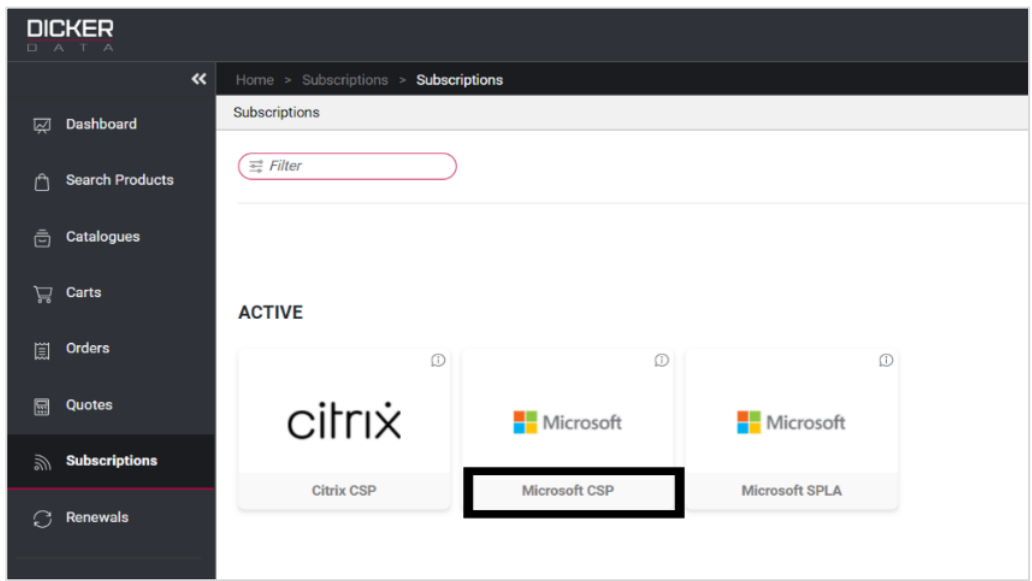

NZBN 9429038460227 2a Augustus Terrace Parnell Auckland 1052

Freecall 0800 337 253 Freefax 1800 688 586 **www.dickerdata.co.nz**

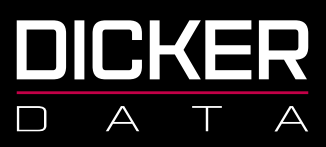

4. From your tenant list, click **Migrate to NCE** for the tenant you are wishing to move.

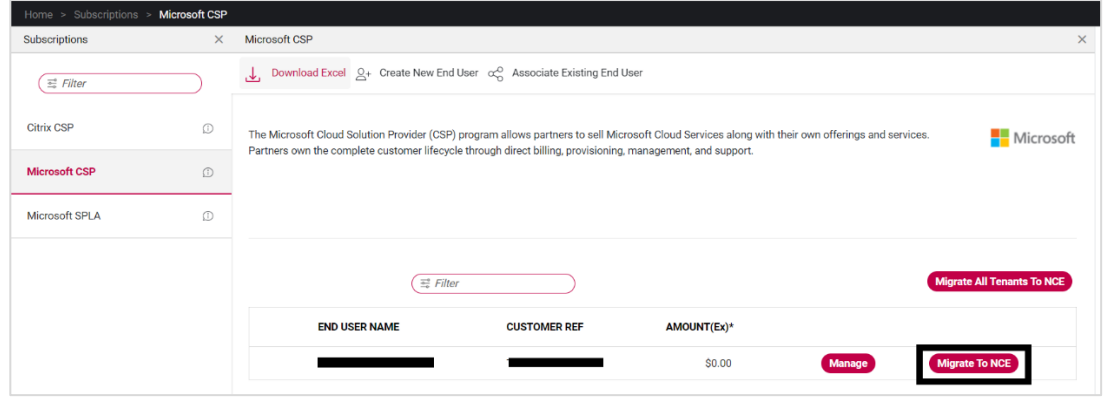

5. Select your billing term and frequency, click **Confirm**.

NOTE: Please remember that if you commit to a 1-year term, you will continue to be billed for this license for the full 12 months regardless of any circumstances. Once you add an NCE license you only have **7 days** to make any alterations before you are committed to the full term.

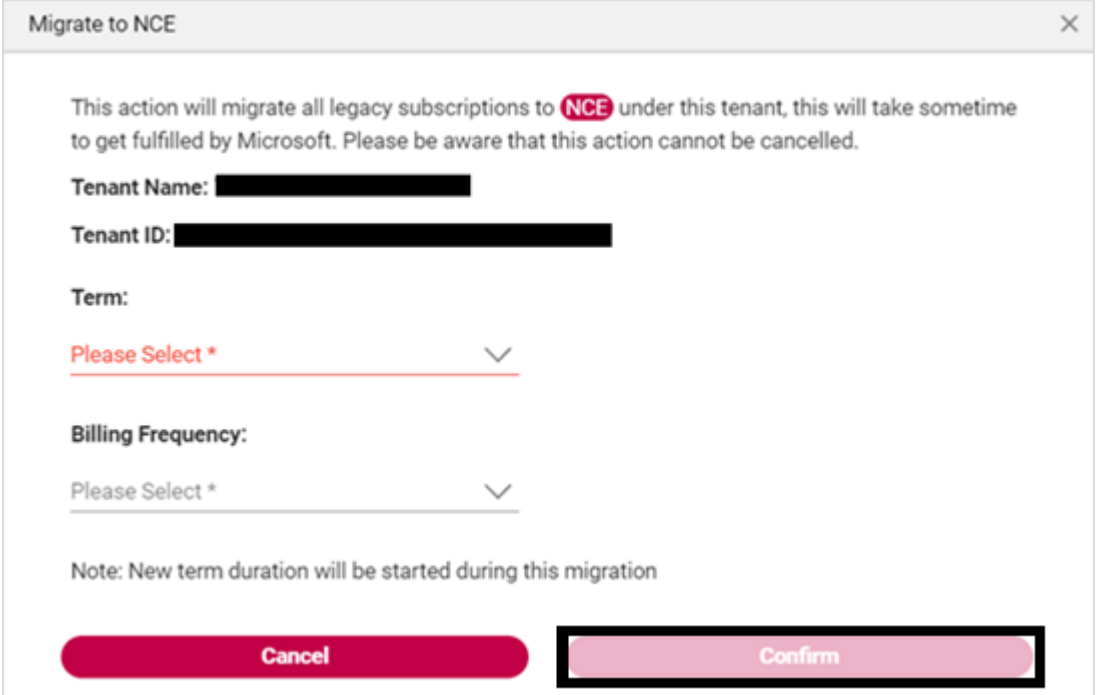

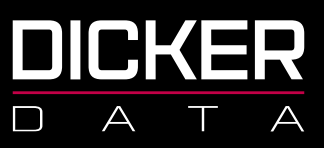

#### 6. Click **OK**.

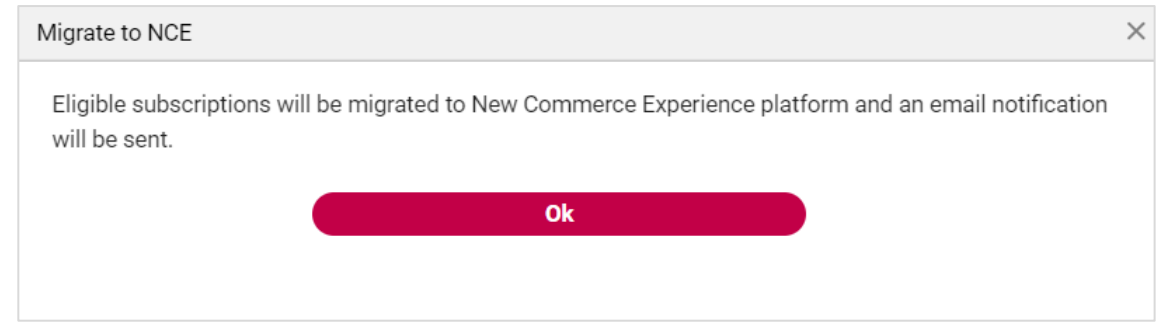

You will receive an email confirming that your request has been received. These emails are sent to the email address associated to your login to the Dicker Data Portal.

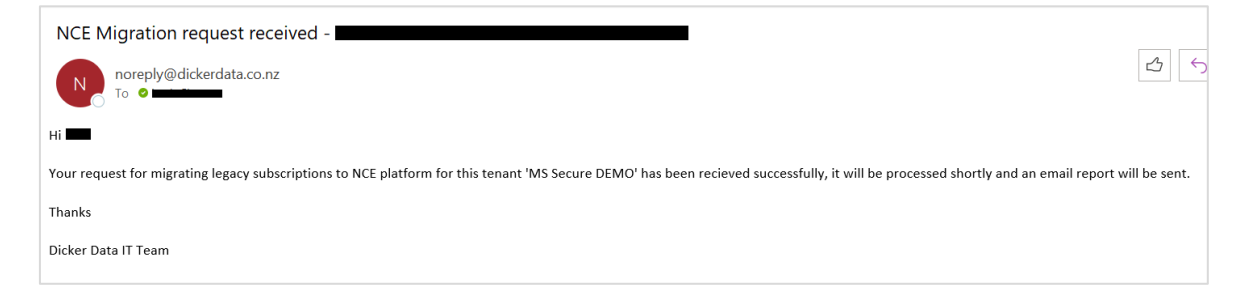

If there are any issues or errors with the migration you will be notified via email. Please contact

**Microsoft[.Sales@dickerdata.co.nz](mailto:Sales@dickerdata.co.nz)** or 0800 DD SALES (0800 337 253) to speak to the Microsoft team.

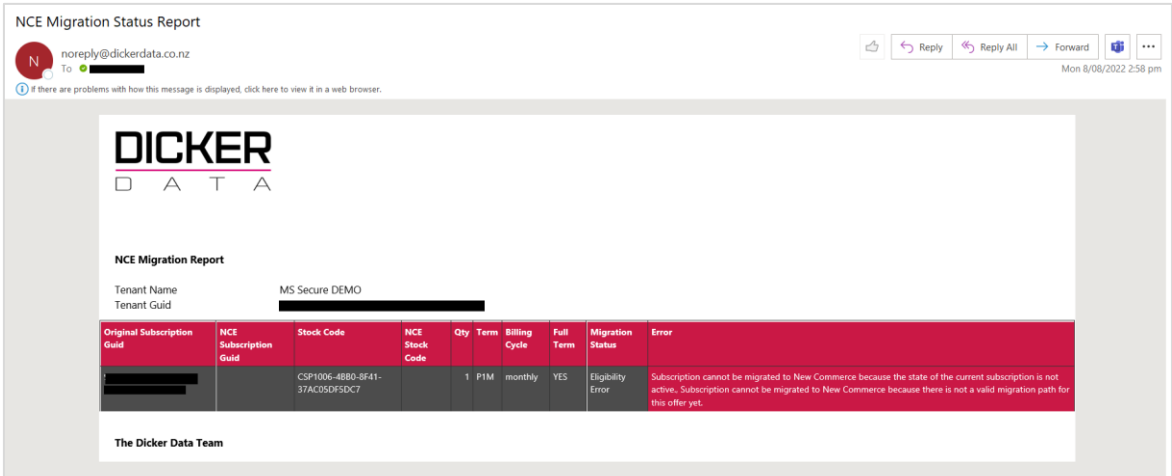

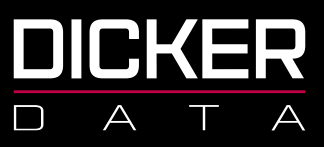

7. Once the migration is complete you will receive the following email:

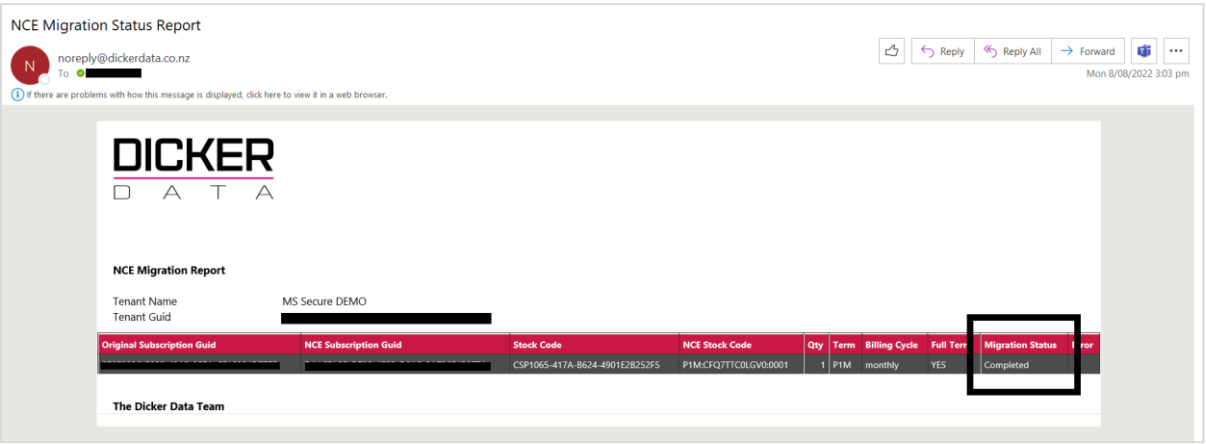

8. Reports for the migration can be downloaded from the tenancy in the Dicker Data portal. The report will show confirmation of completion, products migrated, by whom, date and time the migrations were requested and completed.

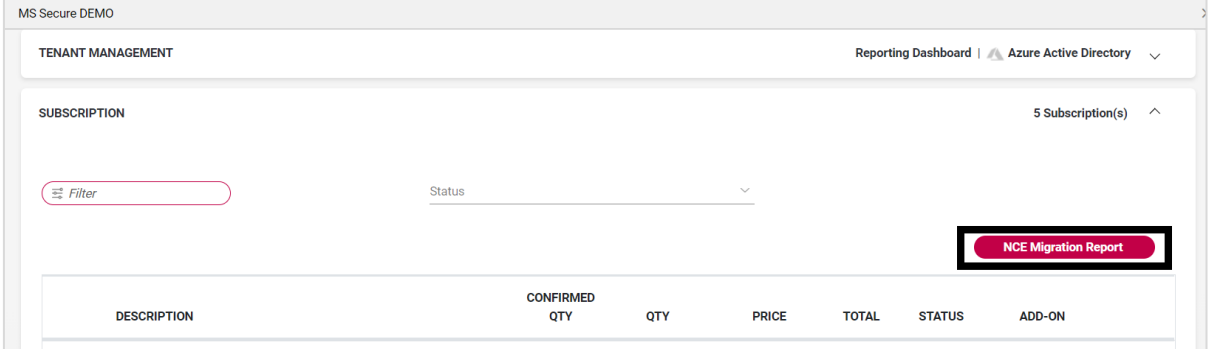

Example of downloaded report.

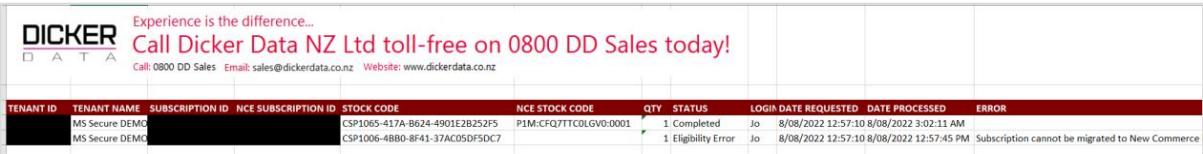

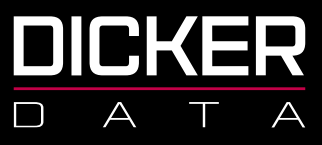

# Migrating all tenants to NCE

- 1. Sign in to **<https://portal.dickerdata.co.nz/>**
- 2. From the left-hand menu, click **Subscriptions**.

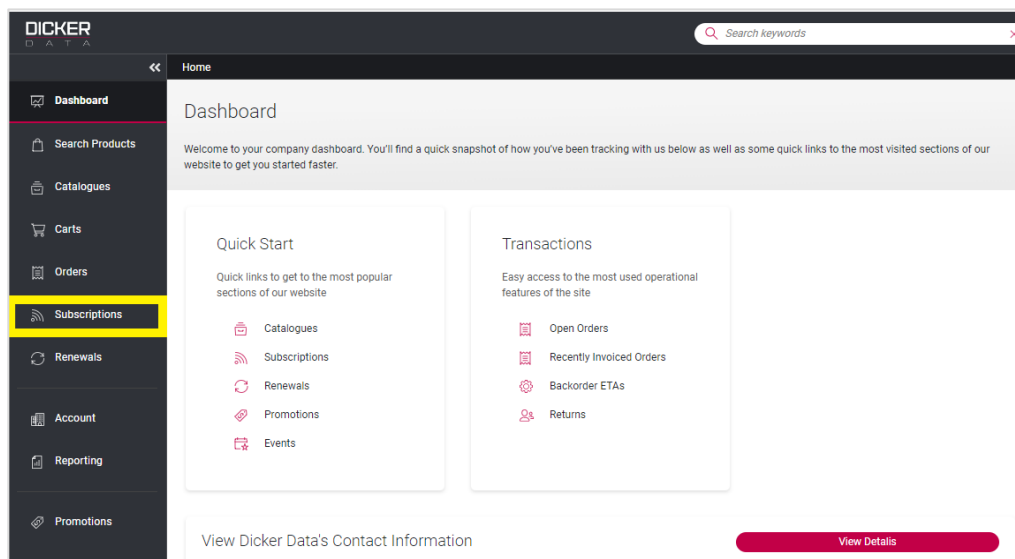

#### 3. Click **Microsoft CSP**.

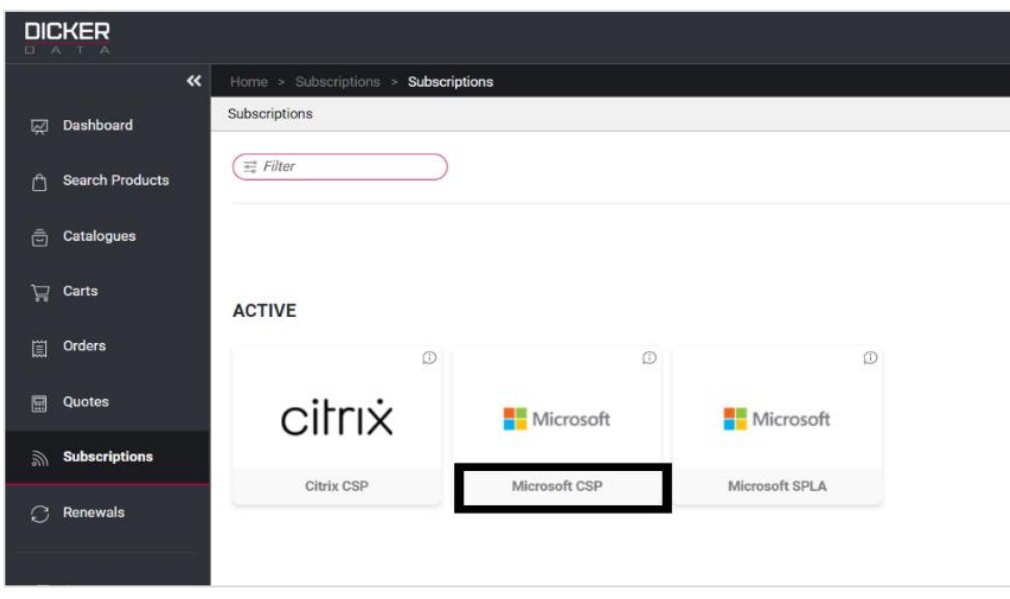

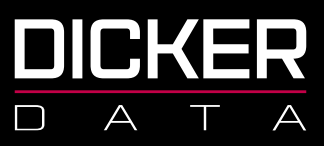

#### 4. Click **Migrate All Tenants To NCE**.

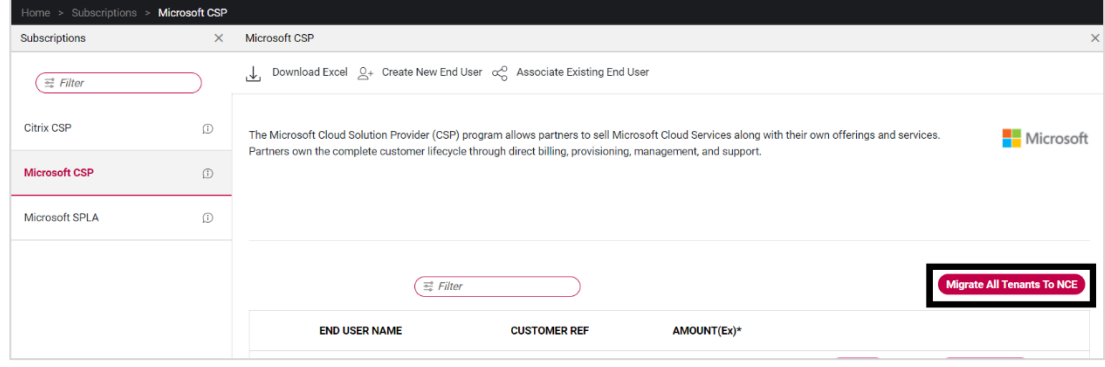

5. Select your billing term and frequency, click **Confirm**.

NOTE: Please remember that if you commit to a 1-year term, you will continue to be billed for this license for the full 12 months regardless of any circumstances. Once you add an NCE license you only have **7 days** to make any alterations before you are committed to the full term.

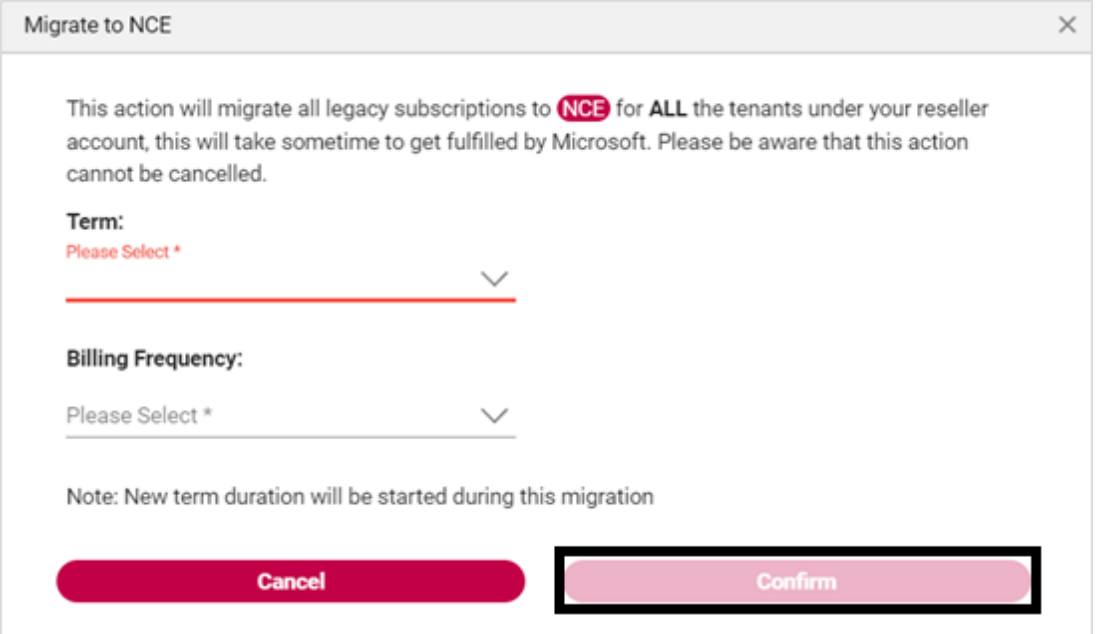

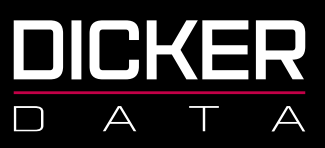

#### 6. Click **OK**.

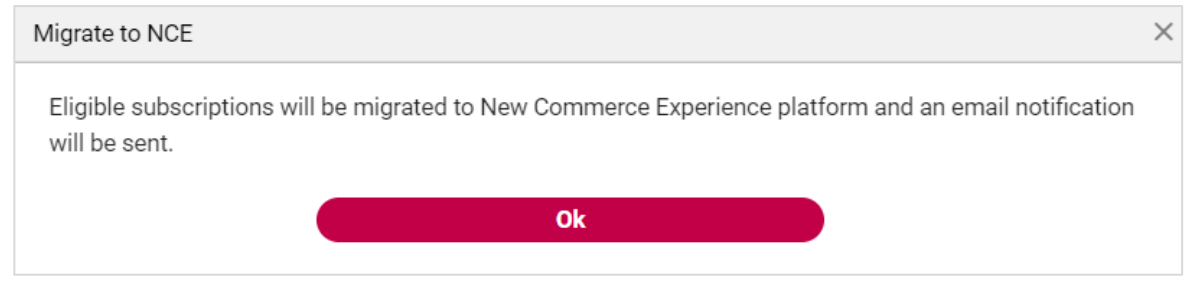

You will now receive an email confirming that your request has been received. These emails are sent to the email address associated to your login to the Dicker Data Portal.

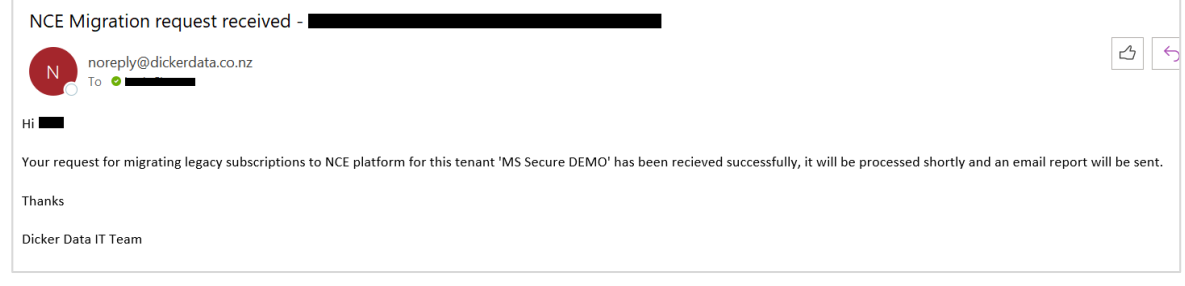

If there are any issues or errors with the migration you will be notified via email. Please contact

**Microsoft[.Sales@dickerdata.co.nz](mailto:Sales@dickerdata.co.nz)** or 0800 DD SALES (0800 337 253) to speak to the Microsoft team.

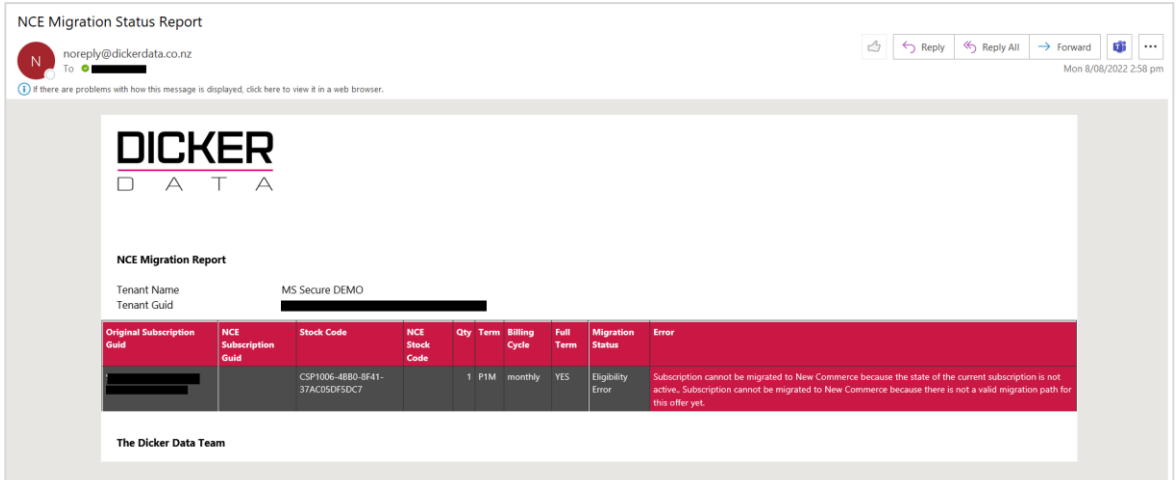

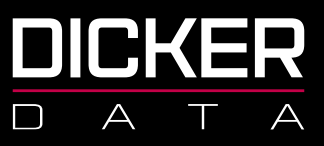

Once the migration is complete you will receive the following email:

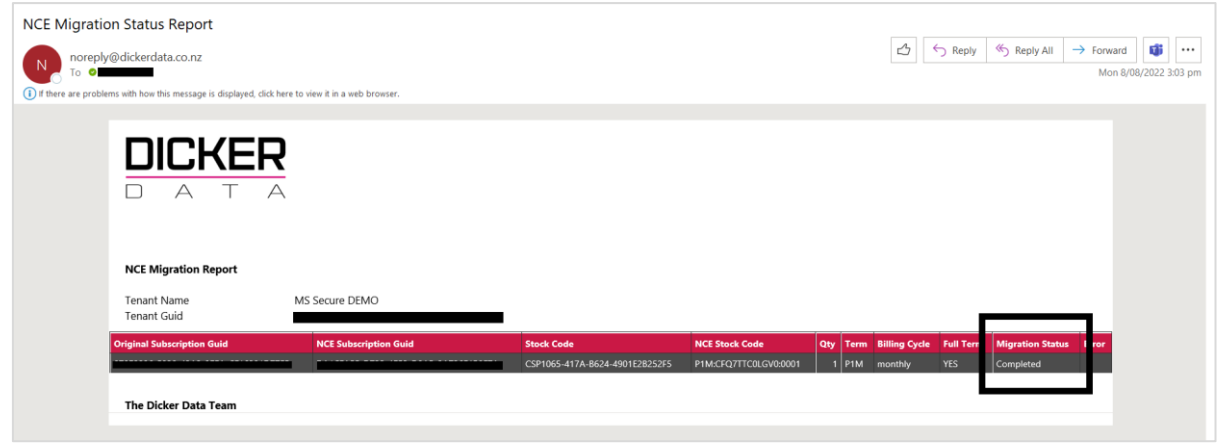

Reports for the migration can be downloaded from the tenancy in the Dicker Data portal. The report will show confirmation of completion, products migrated, by whom, date and time the migrations were requested and completed.

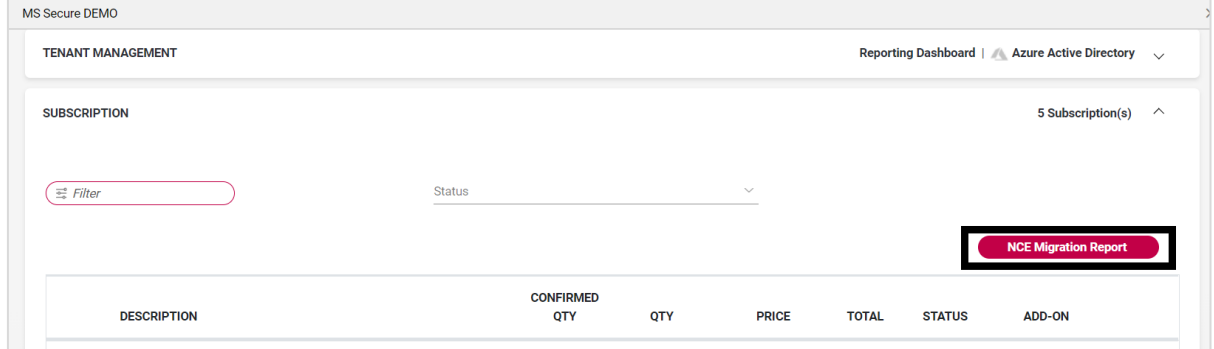

Example of downloaded report.

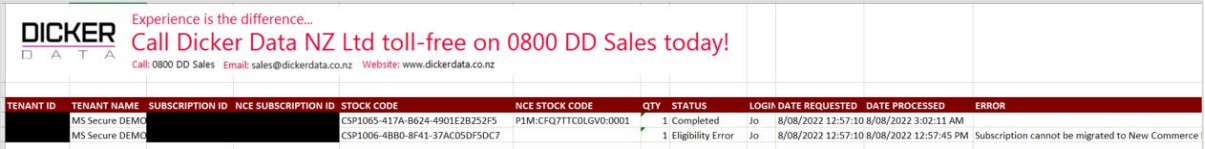

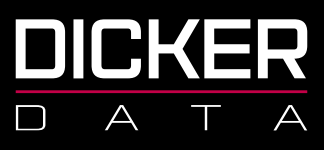

# FAQ

#### **Can I move one legacy license to NCE and leave the rest?**

Yes, but not with the Migration tool. These need to be added individually to the tenant you are working on and then the corresponding legacy license suspended.

#### **Is there a price difference between NCE and Legacy licenses?**

Yes, for some products. You can check pricing on the Dicker Data website.

#### **Can I go back/change my mind once I have migrated?**

No, this is a one-way process.

#### **Who can I talk to if I need help?**

Please contact **Microsoft[.Sales@dickerdata.co.nz](mailto:Sales@dickerdata.co.nz)** or 0800 DD SALES (0800 337 253) to speak to the Microsoft team.

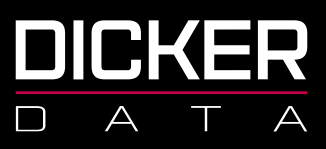

# <span id="page-21-0"></span>NCE Billing & Invoicing

# Billing Frequencies

For New Commerce products, you can choose to be billed **upfront**, **monthly** or **annually**. Modern billing happens once a month, mid-month as a general rule as opposed to legacy billing at the beginning of the month. NCE billing coincides with modern Azure billing. Until all tenants are moved off legacy CSP and onto NCE, their resellers will continue to receive a minimum of two CSP bills per month. Once licenses are added you only have 7 days to edit or cancel the license before you are committed to the whole term, of course increases can happen at any time.

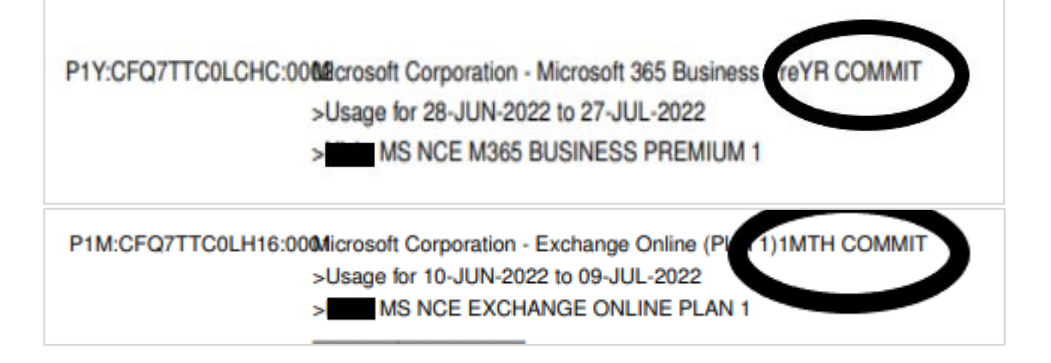

# Billing Periods

The NCE billing period is a full calendar month and is billed monthly in advance. Most tenants have unique billing dates (charge cycles) which begin on the date they start their licenses, and these cannot be altered. For those wanting to align their tenant's billing dates, the recommendation is to migrate their legacy licenses to NCE or start their new NCE licenses on the 1st of the month (for example).

P1Y:CFQ7TTC0LCHC:000@crosoft Corporation - Microsoft 365 Business PreYR COMMIT >Usage for 28-JUN-2022 to 27-JUL-2022 MS NCE M365 BUSINESS PREMIUM 1

NZBN 9429038460227 2a Augustus Terrace Parnell Auckland 1052

Freecall 0800 337 253 Freefax 1800 688 586 **www.dickerdata.co.nz**

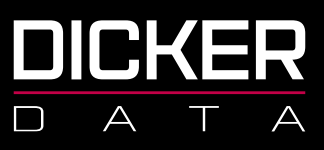

# License Trueups

Any changes to licenses (new subscriptions or user increases) will be included in the following month's bill. For increases, the partial period will be billed to match it up to the tenant's existing charge cycle. Pricing is calculated by dividing the monthly cost into days and then multiplying by the number of days it would take to align it to their existing licenses.

You will see on the below example the partial month charge for the increased licenses then the full month in advance charge:

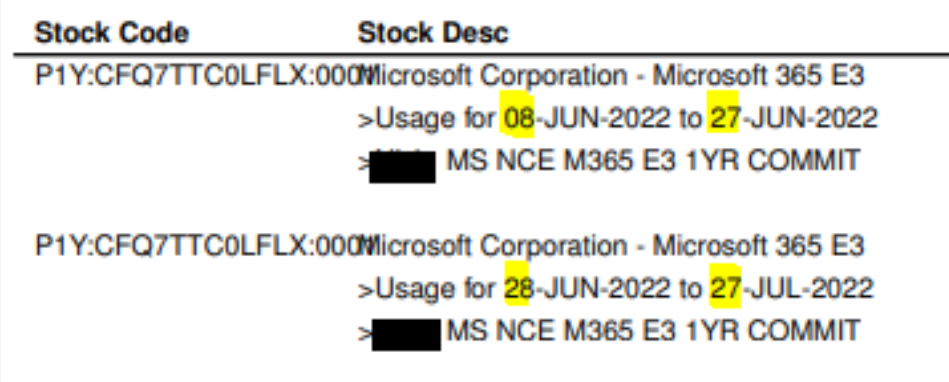

Example of calculation:

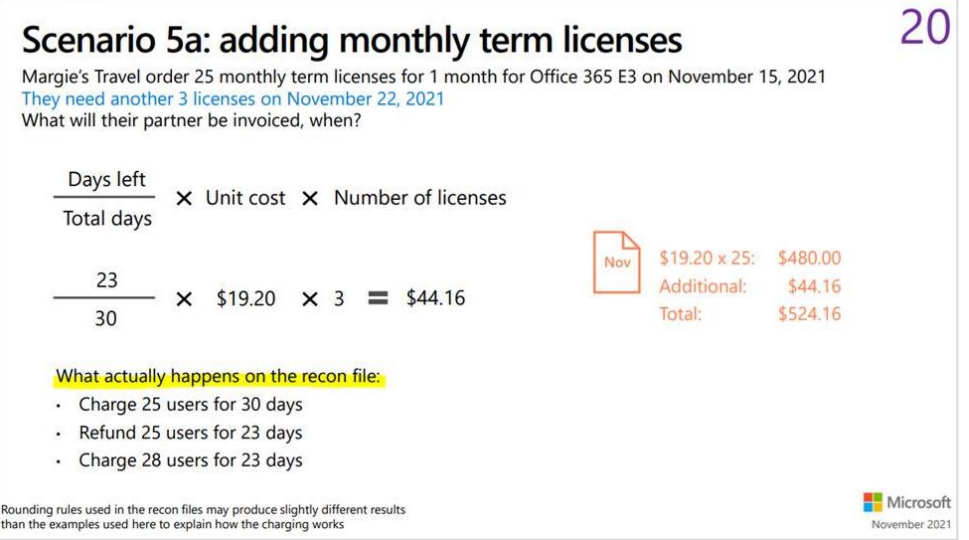

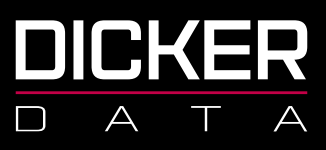

# Transferring Licenses

Transferring licenses cannot currently be done under NCE. In order to move from one reseller to another, the tenant will need to wait until the anniversary of the existing license, create a new subscription in the new reseller's account and then cancel the licenses in the existing partner's portal.

# Billing Frequency Changes

Within a tenant's license term, billing frequencies in NCE can only be altered from monthly commit up to annual commit (monthly or annual payment frequencies). In order to make adjustments to an annual commit license, the tenant will need to wait until their renewal date.

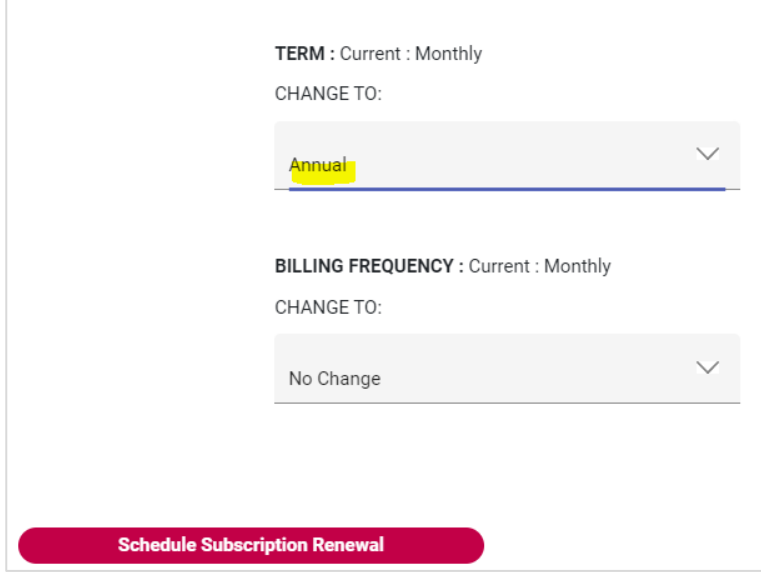

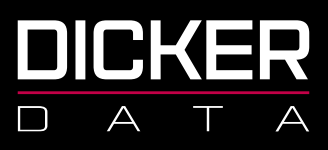

# Reporting/Reconciling

Some partners are having difficulty reconciling their NCE invoices, especially those with a large number of tenants/licenses. The easiest way to find accurate data for this is through **Subscription Invoice Reports** in portal.dickerdata.co.nz. For data for a range of dates, the partner can enter the billing period into the date fields and can download all the data for a specific time frame.

For data for a specific invoice the reseller can enter the invoice number into the search field.

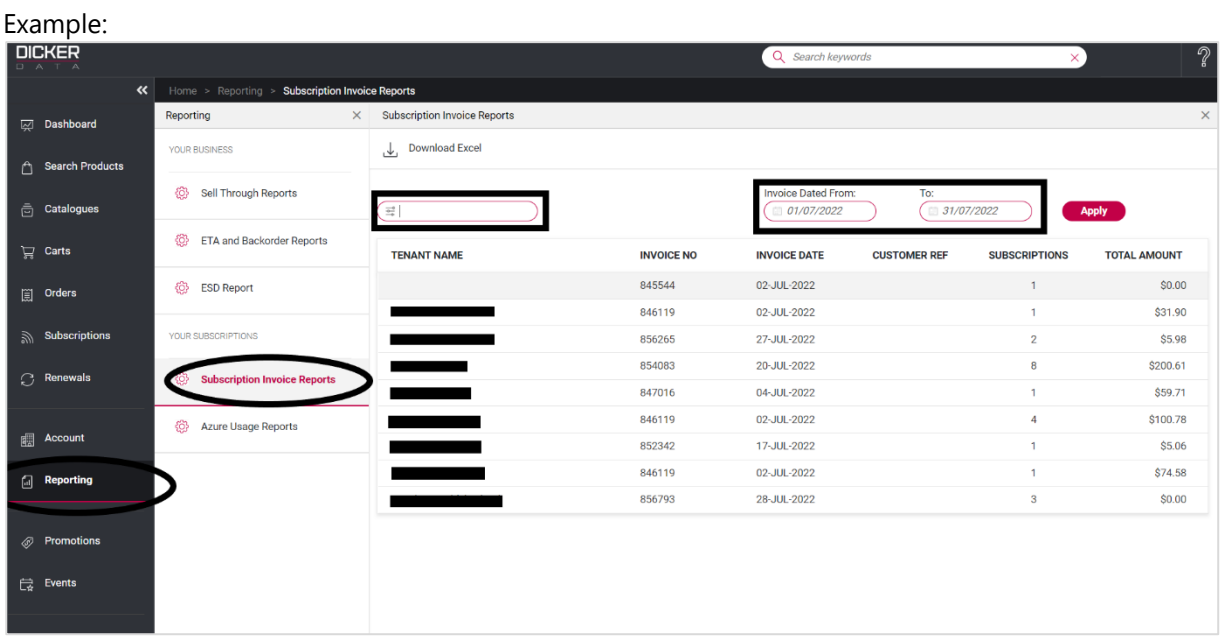

P1Y:CFQ7TTC0LCHC:000@crosoft Corporation - Microsoft 365 Business PreYR COMMIT >Usage for 28-JUN-2022 to 27-JUL-2022 MS NCE M365 BUSINESS PREMIUM 1

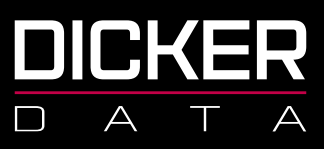

# Suspending Licenses

Suspension in NCE **does not** cancel licenses as it does in Legacy. Suspending licenses will not stop these from billing or renewing. This function should only be used to restrict a tenant's access to their licenses (in cases of non-payment for example). This can be done in the portal by clicking Manage on the relevant subscription and then using the **Suspend** toggle:

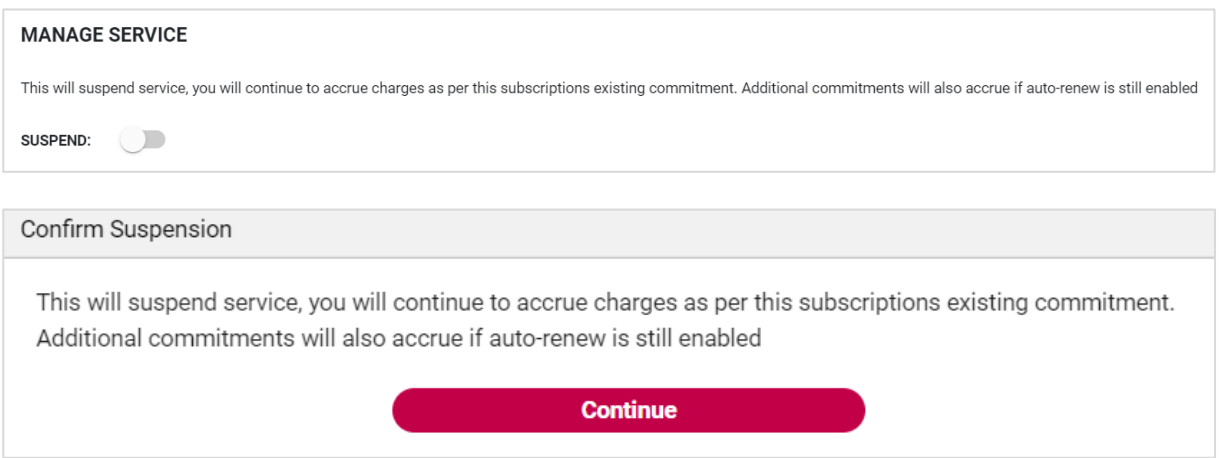

# Auto Renewal

Licenses in NCE will auto renew into their existing arrangement on their renewal date unless auto renew is turned off. This can be done in the portal by clicking **Manage** on the relevant subscription and then using the **Auto-renew** toggle:

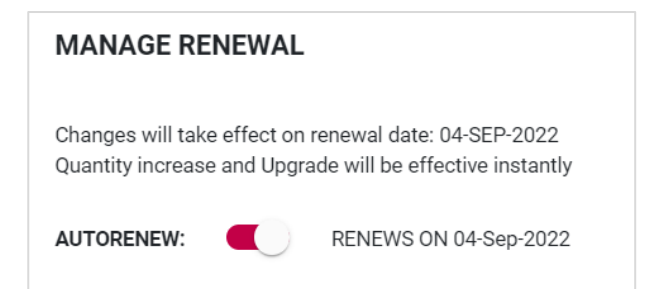

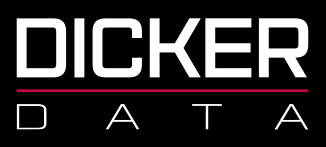

# Cancelling Licenses

Cancelling licenses can be done from the Dicker Data portal by clicking **Manage** on the relevant subscription.

You will only be able to see the **CANCEL** button if you are within the renewal date time frame (7 days).

Cancelling monthly licenses will appear as a bill then a credit on your invoice:

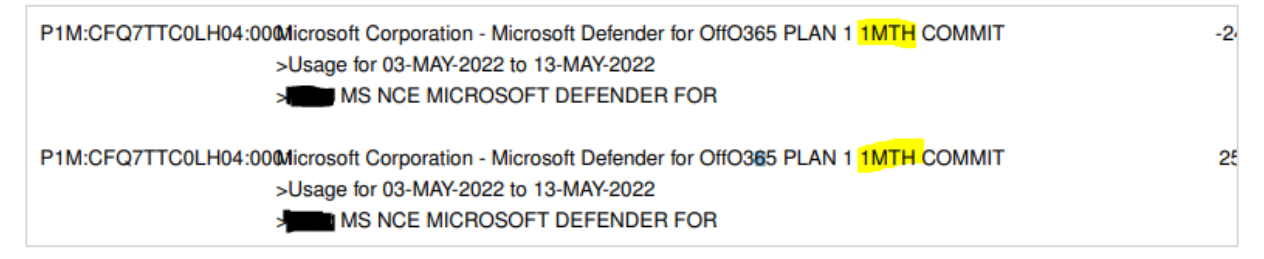

# Upgrading Licenses

License upgrades can be done from the Dicker Data portal by clicking **Manage** on the relevant subscription and then selecting upgrade options:

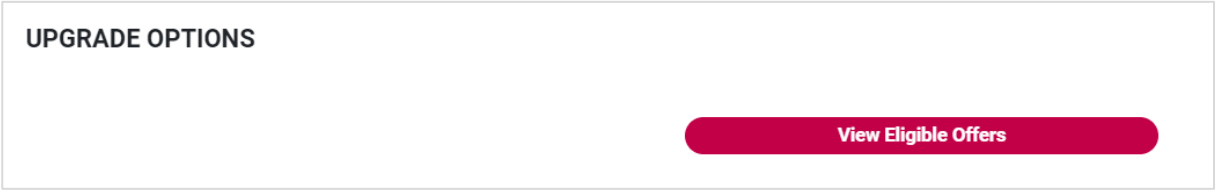

Select the license upgrade you require and click **Upgrade**:

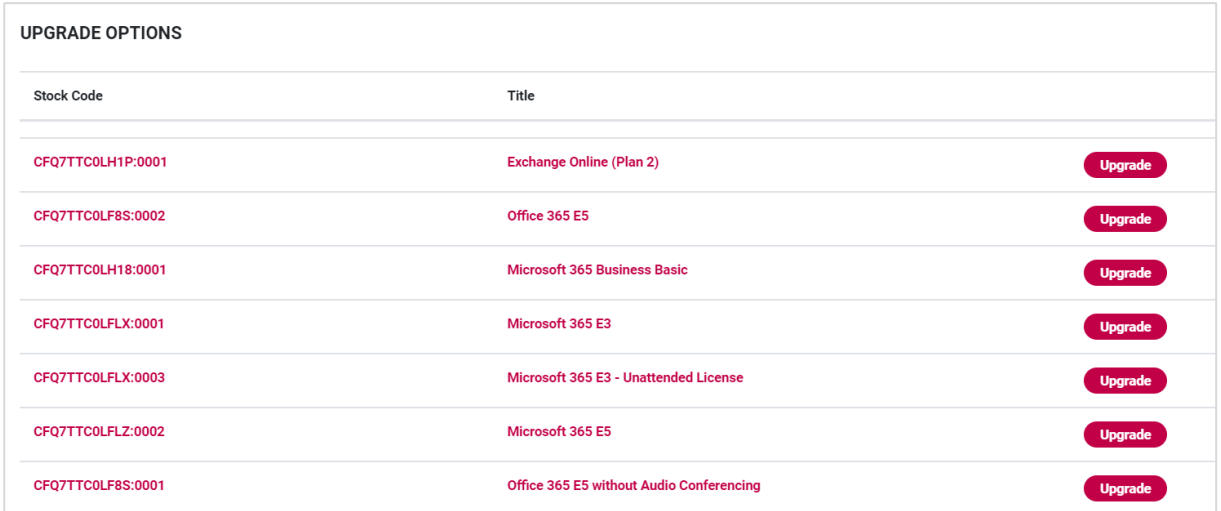

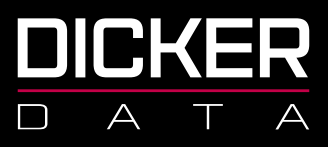

In the below example you can see the tenant had 2 Business Basic licenses that were billed for 1 month from 20 Feb to 19 Mar (Line 2), then on 24 Feb they upgraded those two licenses to Business Premium (Line 1) and were subsequently credited for the unused time period on the Business Basic (Line 3).

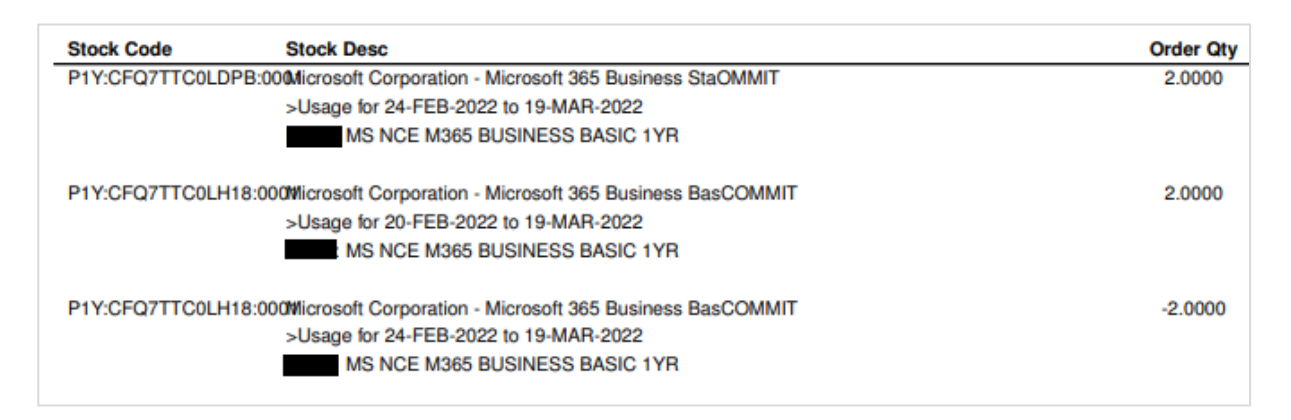

Example of calculation:

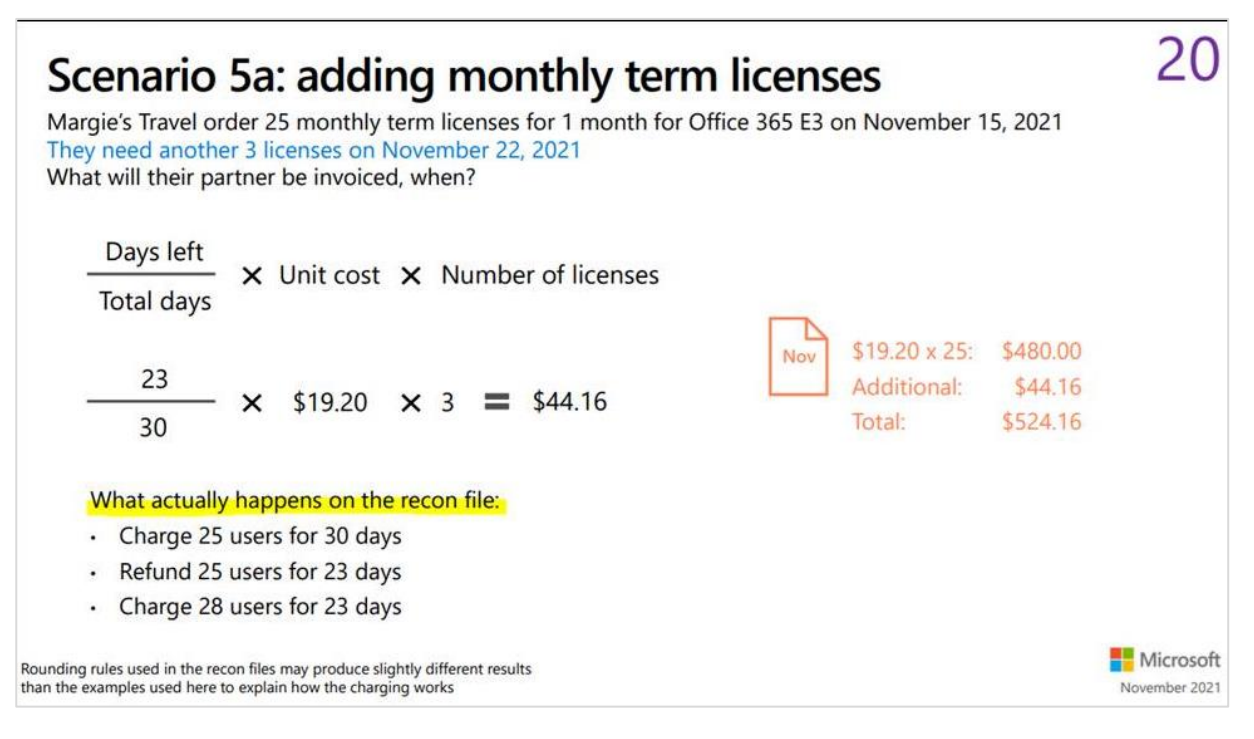

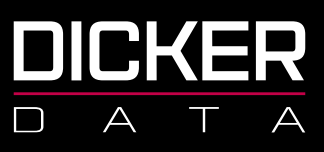

# <span id="page-28-0"></span>NCE Reporting

### Subscription Invoice reports

Some partners are having difficulty reconciling their NCE invoices, especially those with a large number of tenants/licenses. The easiest way to find accurate data for this is through **Subscription Invoice Reports** in portal.dickerdata.co.nz. For data for a range of dates, the partner can enter the billing period into the date fields and can download all the data for a specific time frame.

For data for a specific invoice the reseller can enter the invoice number into the search field.

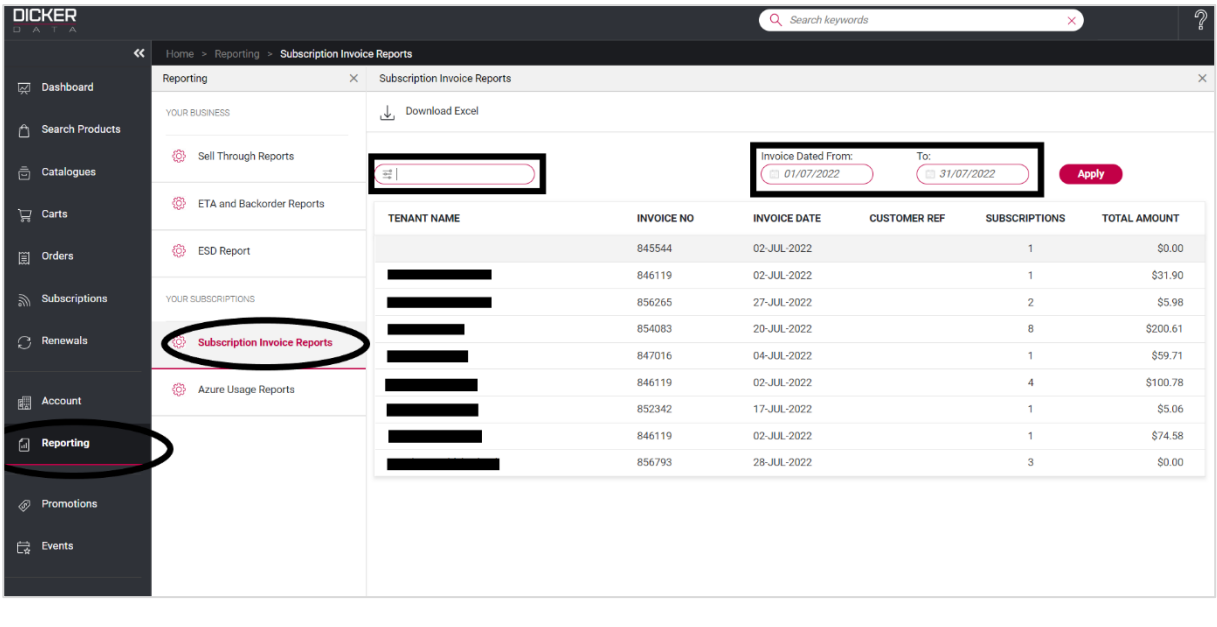

P1Y:CFQ7TTC0LCHC:0002crosoft Corporation - Microsoft 365 Business PreYR COMMIT >Usage for 28-JUN-2022 to 27-JUL-2022 MS NCE M365 BUSINESS PREMIUM 1

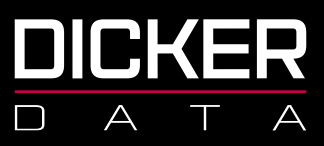

# Migration Reports

Reports for the migration can be downloaded from the tenancy in the Dicker Data portal. The report will show confirmation of completion, products migrated, by whom, date and time the migrations were requested and completed.

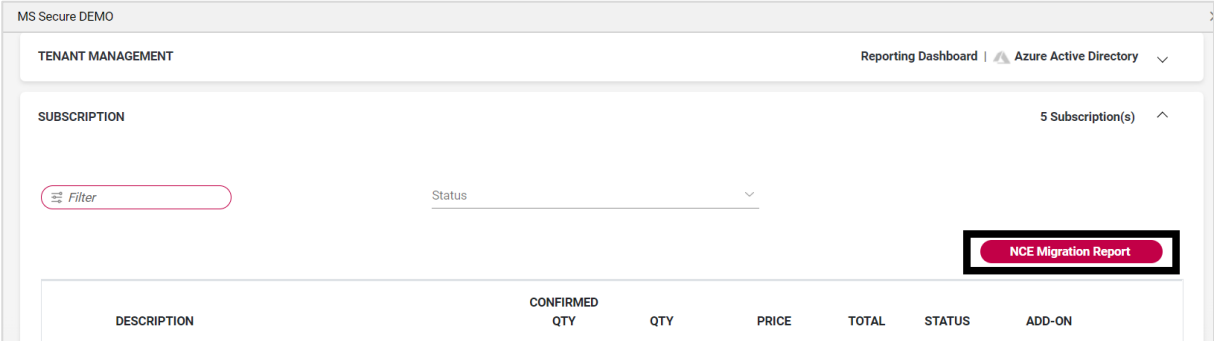

Example of report:

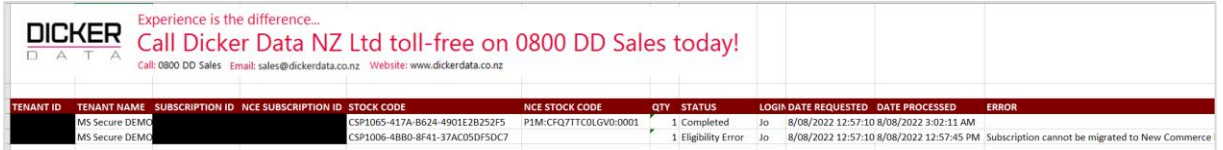

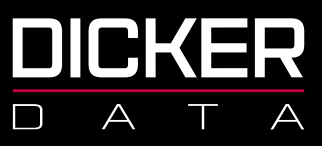

# <span id="page-30-0"></span>Copies of invoices

- 1. Login into DD Portal.
- 2. Click onto **Account** on the left-hand side.

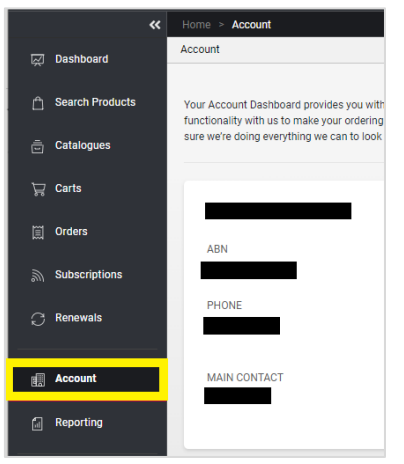

3. Scroll down until you see Transactions and Click on **Recently Invoiced Orders**.

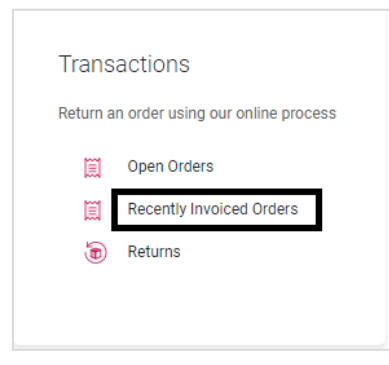

4. Then type into the filter/search bar in the top the Tenants name. Click **Details**.

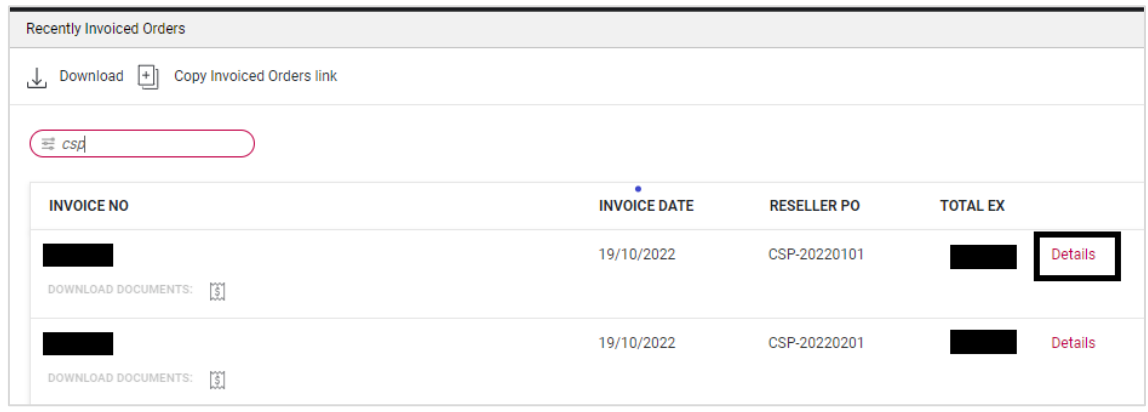

NZBN 9429038460227 2a Augustus Terrace Parnell Auckland 1052

Freecall 0800 337 253 Freefax 1800 688 586 **www.dickerdata.co.nz**

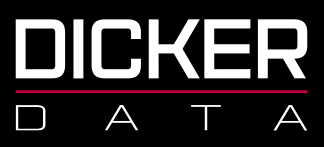

5. You will see details of the invoice, click on **Tax Invoice** to download the invoice.

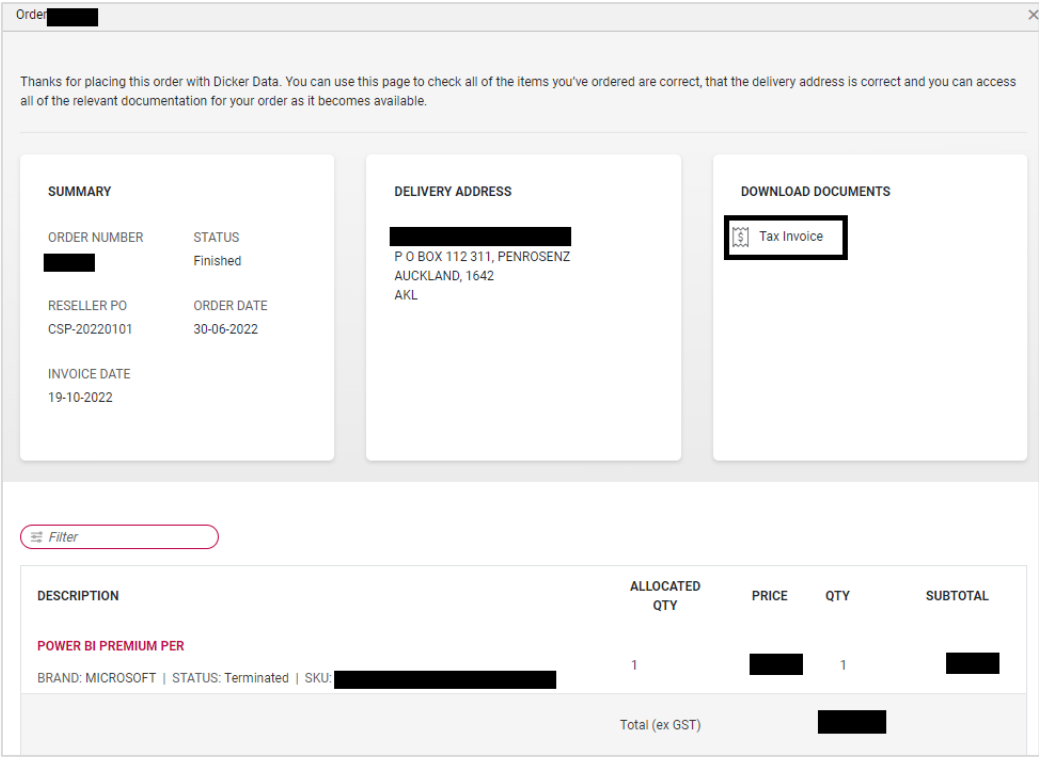